# DIAS Metadata Management System User's Manual

Apr. 2nd 2021

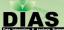

## DIAS Metadata Management System

- You can access "DIAS Metadata Management System" from <a href="http://metadata.diasjp.net/dmm/">http://metadata.diasjp.net/dmm/</a>.
  Please type this address in your browser address bar.
- You need user account of this system.

Note: When using this system, please do not use the "back" button on your browser!

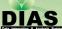

## Login

When you access DIAS Metadata Management system, you are required to login.

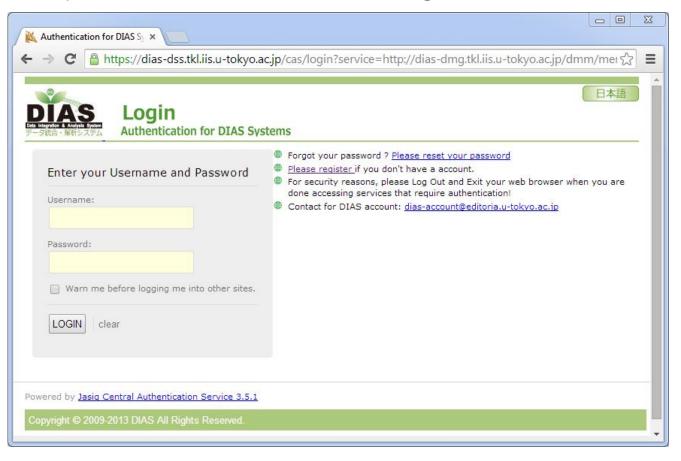

## Login

- You must log in to DIAS Metadata Management System with DIAS account.
  - If you don't have an E-mail account which is known as metadata stuff, please register DIAS account.
  - https://auth.diasjp.net/account/public/en/guest
- Please reset the password if you forget the password registered before.
- There is no password change page in DIAS Metadata Management System. Please go to the following specific password change page if you would like to change the password.
  - https://auth.diasjp.net/account/public/profile/
  - After you login using current password, you can change the password. If you are required to input profile, please enter the required fields.

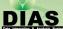

# General Notes in this System (1/2)

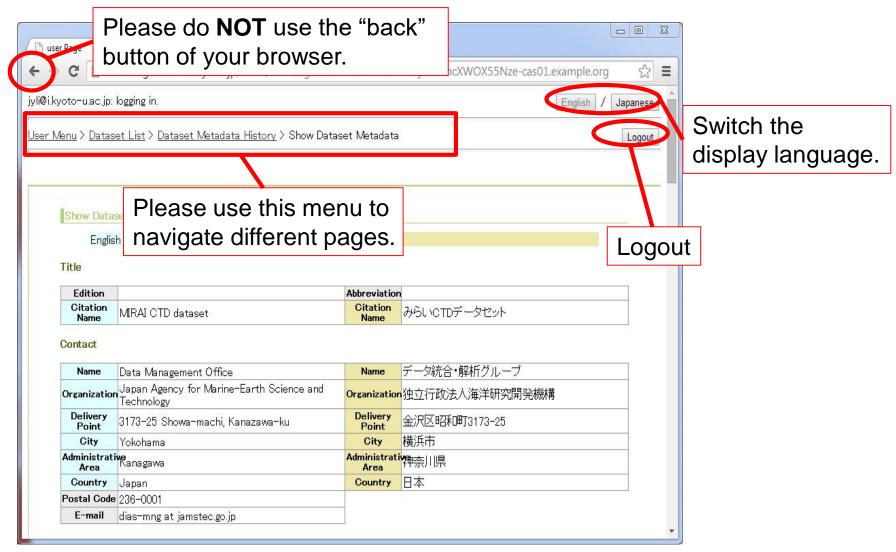

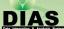

## General Notes in this System (2/2)

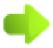

Use this button to see details.

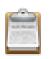

Use this button to edit contents.

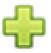

Use this button to add contents.

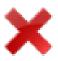

Use this button to delete contents.

#### User Menu

After you log in, "User Menu" will be displayed first.

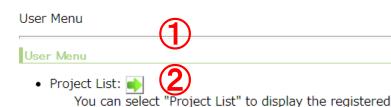

- Dataset List:
   You can select Sataset List" to display the registered you are responsible to. Please refer to the user's man
- Template List: You can select "Template List" to display the registere
- User's Manual

#### General Notes in this System

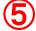

- Use this button to see details.
- Use this button to edit contents.
- Use this button to add contents.
- To use this system, do not use browser "Go Back" button.

Use this button to delete content

This system timeouts when " 2 hours" has passed without

Please select "**Dataset List**" to input dataset metadata that you are assigned to. This site is sometimes slow to load.

Please select "Project List" in order to confirm project metadata that have already registered.

Please select "**Template List**" in order to manage metadata templates (confirm, create, and edit if you have the editable right.).

- 4 You can refer to the manual.
- ⑤ General notes in this system.
- **6** Time-out period of this system.

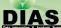

## **Project List**

- You can select "Project List" in User Menu to check the registered projects in this system.
- We do NOT provide the feature of project input and edit to user in current version. If you would like to know the details of the feature about project, please ask for the contacts at the end of this manual.

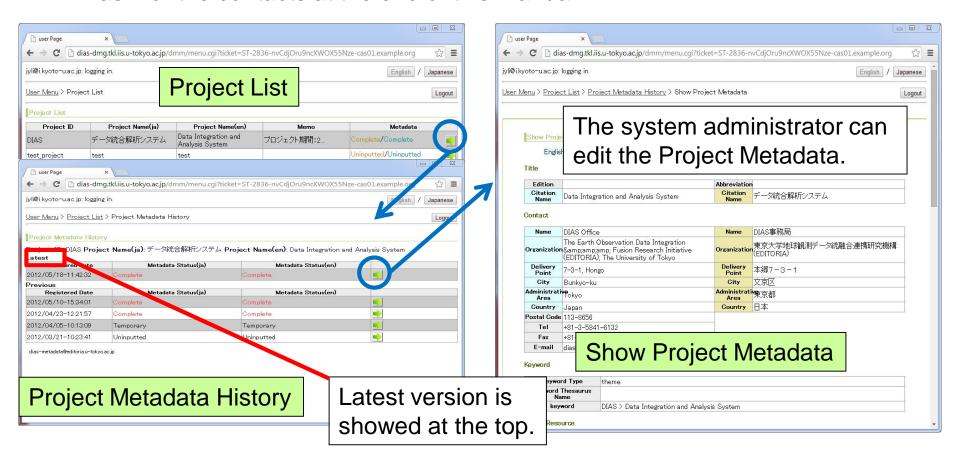

## Template List

- List of registered templates will be displayed when you select "Template List" in User Menu.
- You can save the common information of more than one dataset as a template information, and then you can use this template information later.

This template is useful when you want to enter metadata

for the similar datasets.

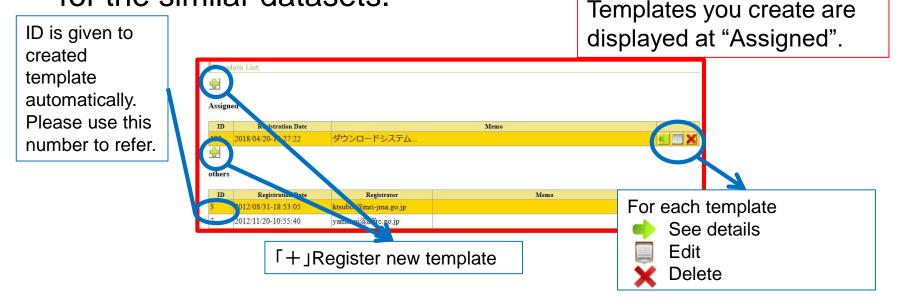

## Template List (Register new template)

Click the "+" button at the top, register a new template.

You can create template using existing metadata.

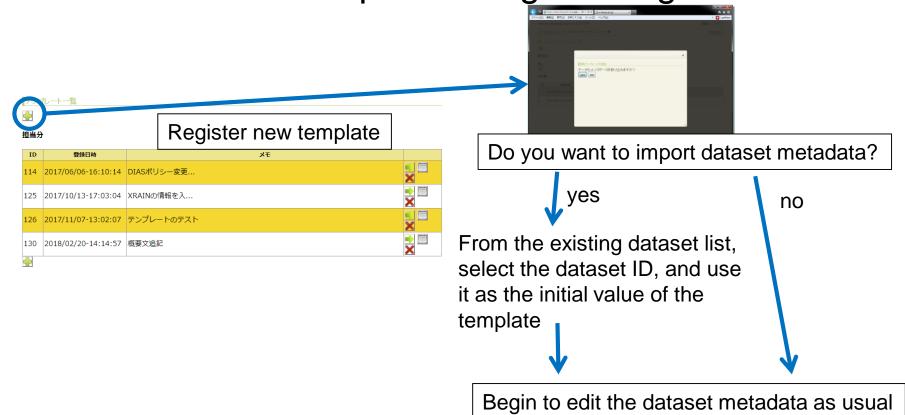

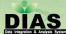

## Template Edit

You can input, edit and save template using same interface as usual dataset metadata.

Please refer to manual of dataset metadata edit.

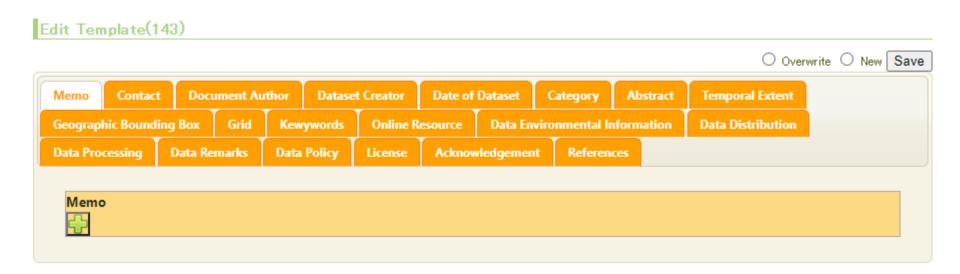

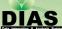

#### Use of Template

You will be asked if you use template or not when you edit metadata for the first time. Please select "yes" if you want to use template and load it.

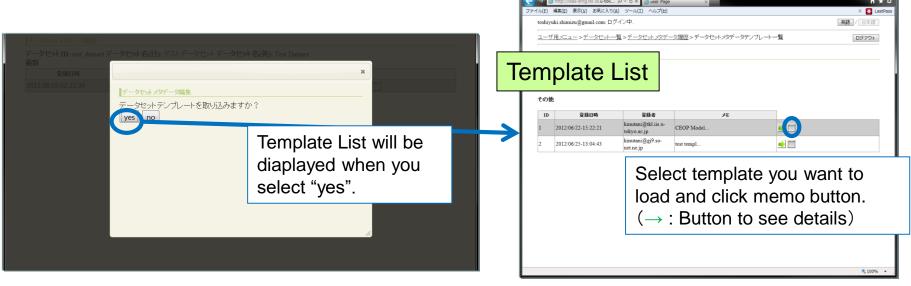

- You can register existing datasets which are close to each other as template and use it to create metadata.
- You can use Dataset Search and Discovery
   System(<a href="http://search.diasjp.net">http://search.diasjp.net</a>) to search datasets which are close to each other.

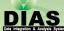

#### **Dataset List**

You can select "Dataset list" in User Menu to display the registered datasets in this system.

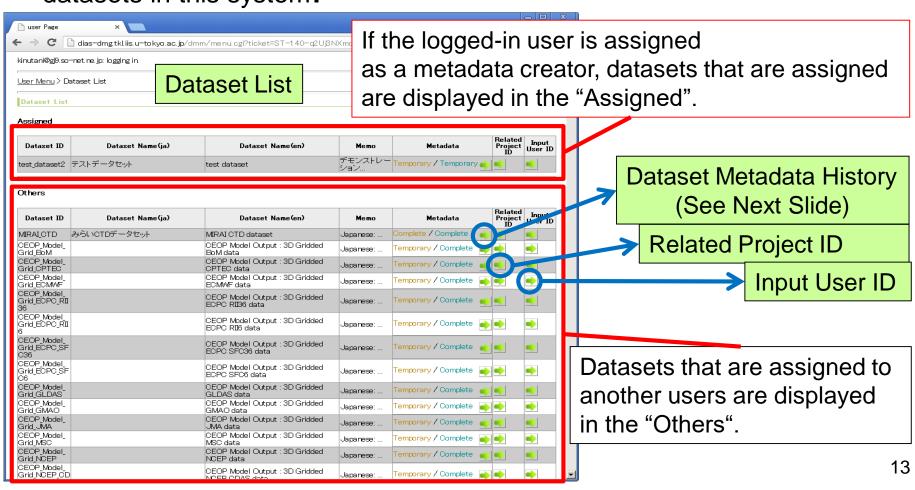

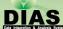

#### **Dataset List**

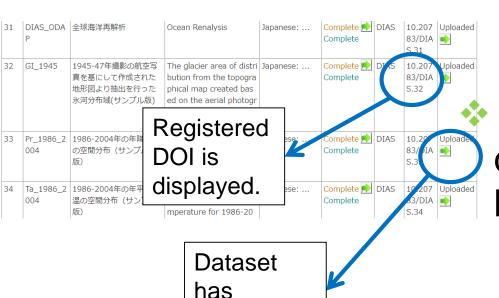

Thumbnail.

- DOI will be diaplayed if dataset is given DOI.
  - When you want to register dataset which doesn't have DOI, please contact diasoffice@diasjp.net to inform request of DOI registration and dataset ID.
  - "Uploaded" will be diaplayed when dataset has Thumbnail.

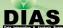

#### **Dataset List**

- Upload Thumbnail
  - You can register JPG, PNG, GIF image as Thumbnail.

Thumbnail will be displayed at search result and metadata page of Dataset Search and Discovery

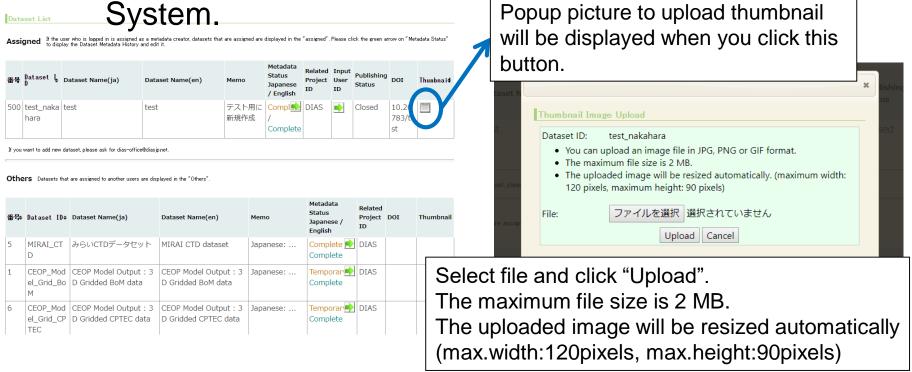

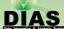

### Dataset Metadata History

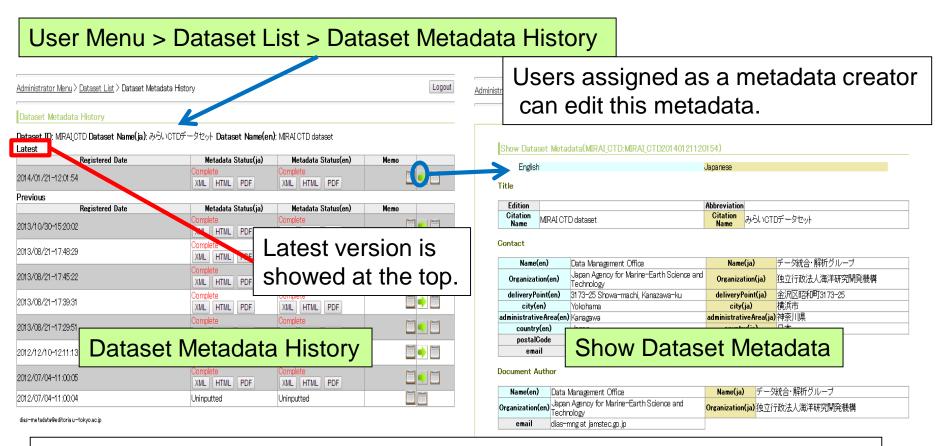

#### Metadata Status:

- Uninputted: not input metadata at all.
- **Temporary**: not completed of metadata creation.
- Complete: completed of metadata creation.

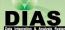

#### Dataset Metadata History

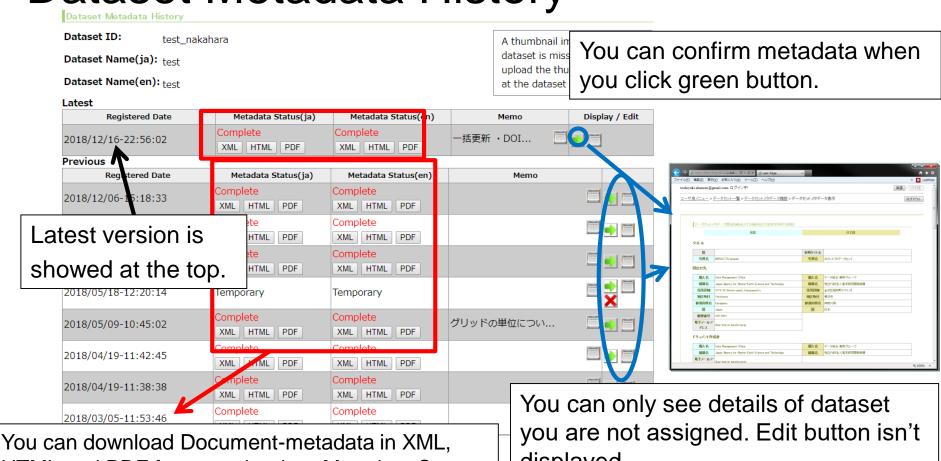

HTML and PDF format only when Metadata Status is Complete(See Appendix A).

displayed.

Memo button will be displayed when you see metadata history of dataset you are assigned. You can edit when you click memo button.

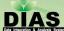

### Dataset Metadata History (Memo)

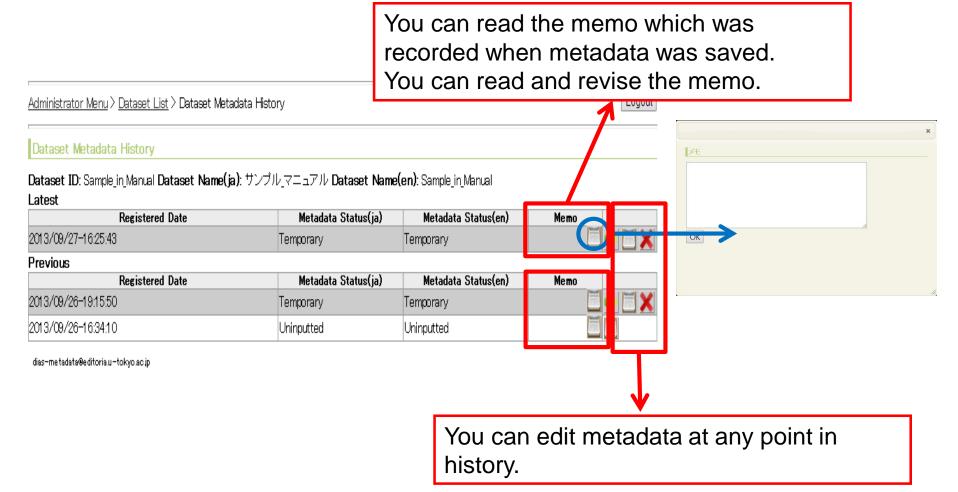

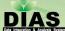

## Dataset Metadata History

Thumbnail Image

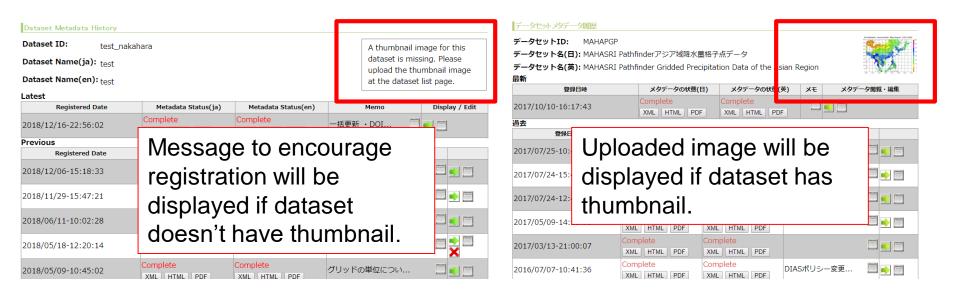

Please upload and change thumbnail on Dataset List page.

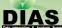

#### Dataset Metadata Input / Edit (Assigned)

Select the dataset from "Assigned" in Dataset List.

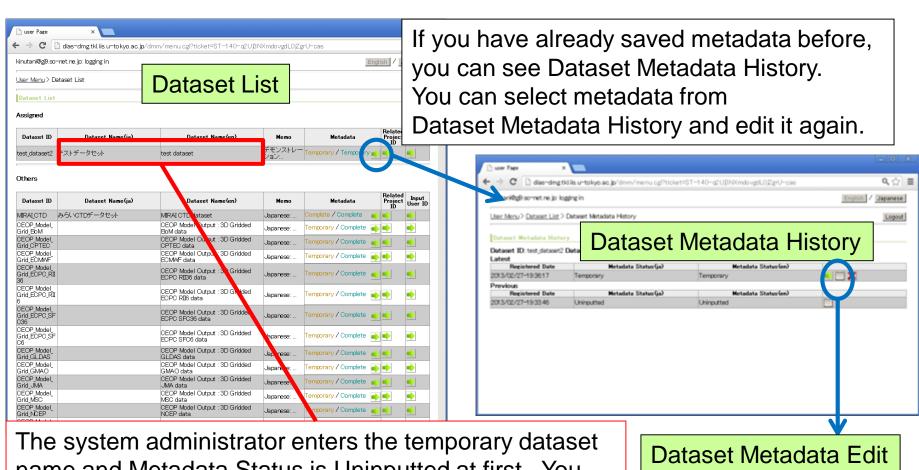

name and Metadata Status is Uninputted at first. You can edit dataset name in "Dataset Metadata Edit".

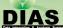

#### Dataset Metadata Input / Edit (Assigned)

- When you choose "Dataset Metadata Edit" for metadata edit for the first time, you will be asked whether you want to use a template or not.
  - When you choose "no", then the page move to "Dataset Metadata Edit" page.
  - When you choose "yes", you can select template in Dataset Template List. You can edit metadata from the condition where the data is imported from the template.

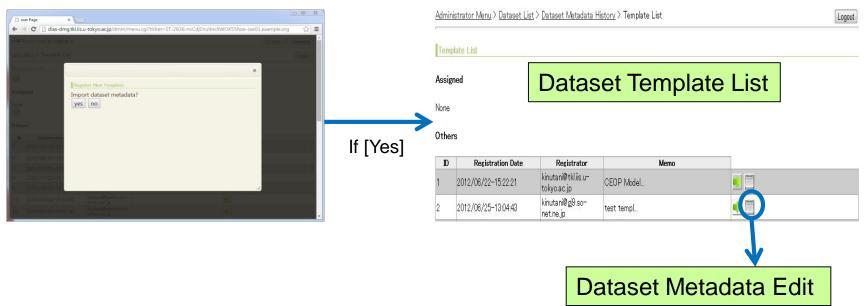

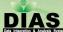

## Dataset Metadata Edit (General Notes)

Input items have been tabbed.

Please select an item while switching.

You can confirm the related projects' metadata using this button.

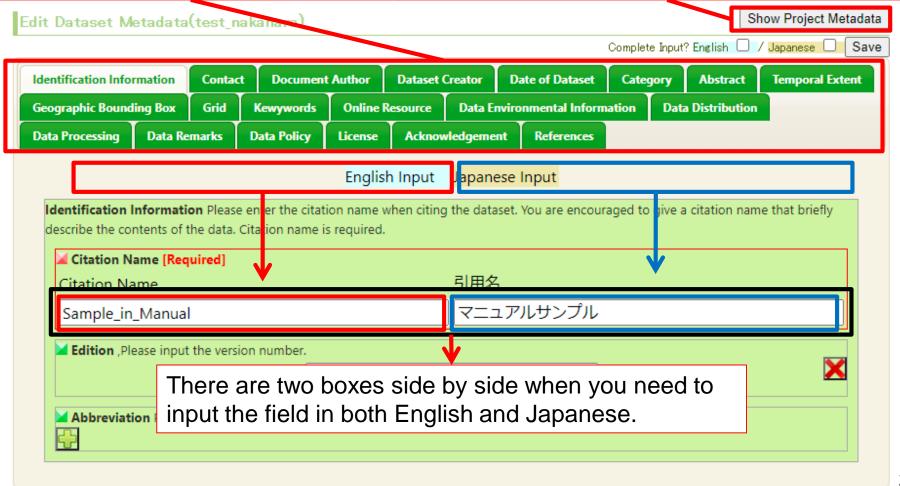

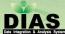

## Dataset Metadata Edit (General Notes)

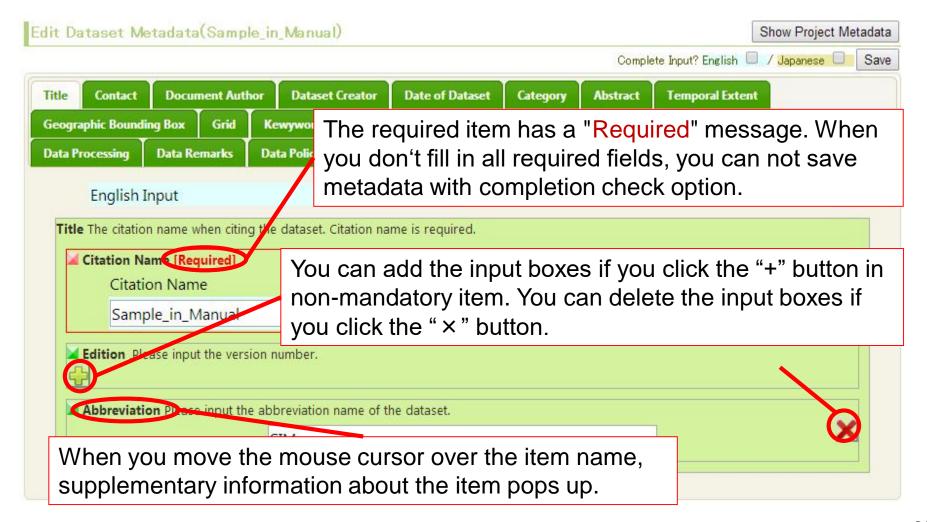

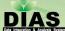

## Dataset Metadata Edit (Save)

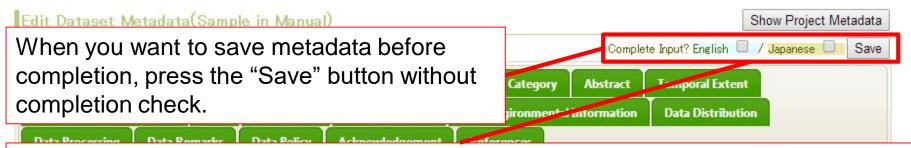

When you want to save metadata after completion, press "Save" button with completion check. If you have completed editing either in English or in Japanese, you need to check either language. If you have completed editing both language, you need to check both languages.

|                             | が用名        | Citation Name    |
|-----------------------------|------------|------------------|
| Sample_in_Manual サンブル_マニュアル | サンブル_マニュアル | Sample_in_Manual |

Document metadata is generated after saving metadata with the "Complete Input" option.

Note: Document Metadata will be released to the public by metadata discovery system.

#### Dataset Metadata Edit: Required Item List (11 Items)

- Title ->Citation Name
- Contact -> Name
- Document Author -> Name
- Dataset Author -> Name
- Date of Dataset -> Event, Date
- Category -> Topic Category
- Abstract
- Temporal Extent -> Begin Date, End Date
- Geometric Region -> Latitude, Longitude
- Grid -> Number of Dimension
- Keyword

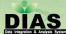

#### Dataset Metadata Edit: Title

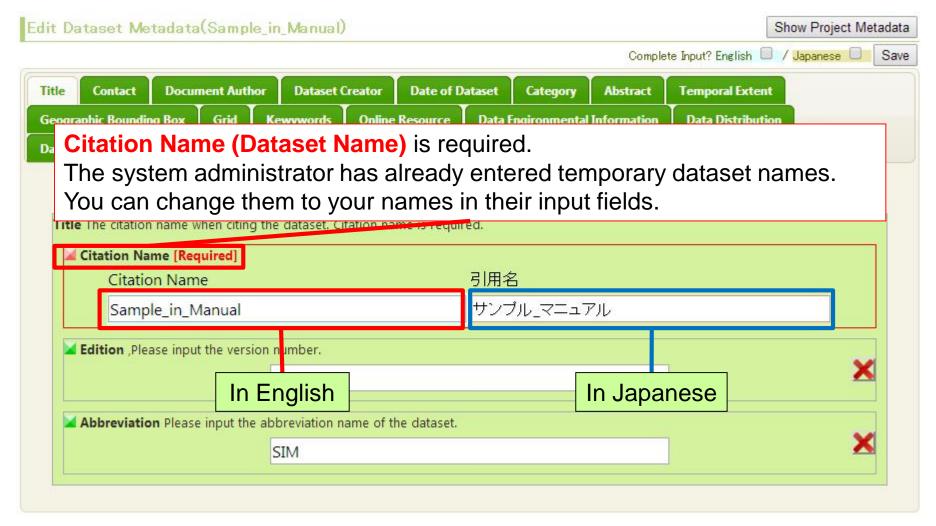

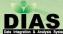

#### Dataset Metadata Edit: Contact

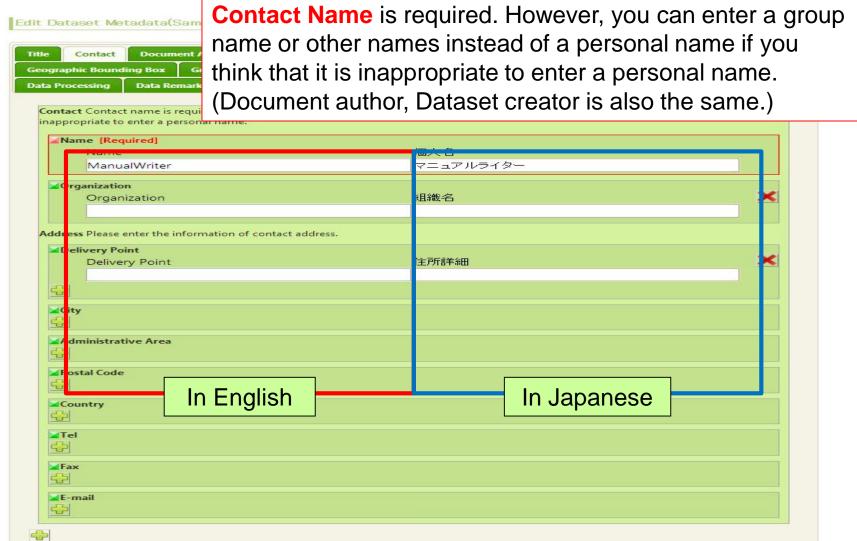

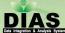

#### Dataset Metadata Edit: Document Author

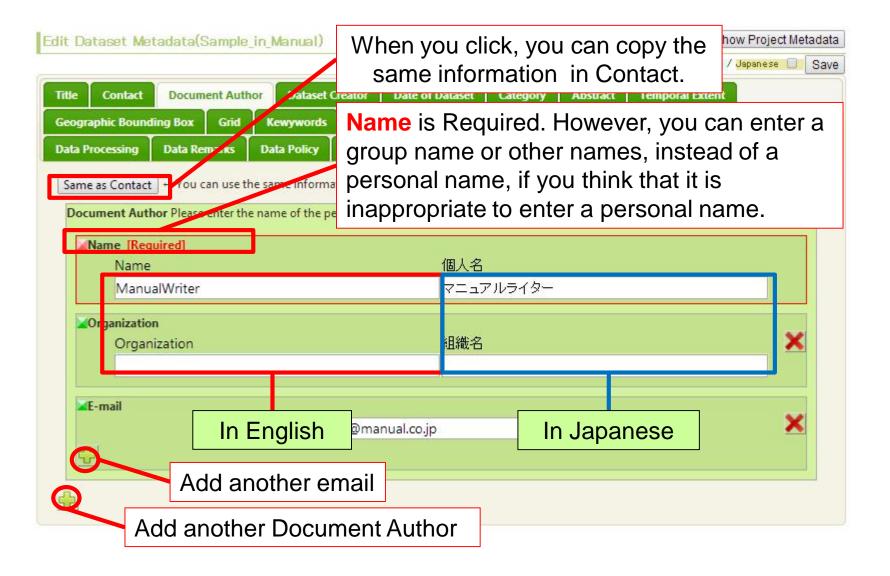

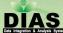

#### Dataset Metadata Edit: Dataset Creator

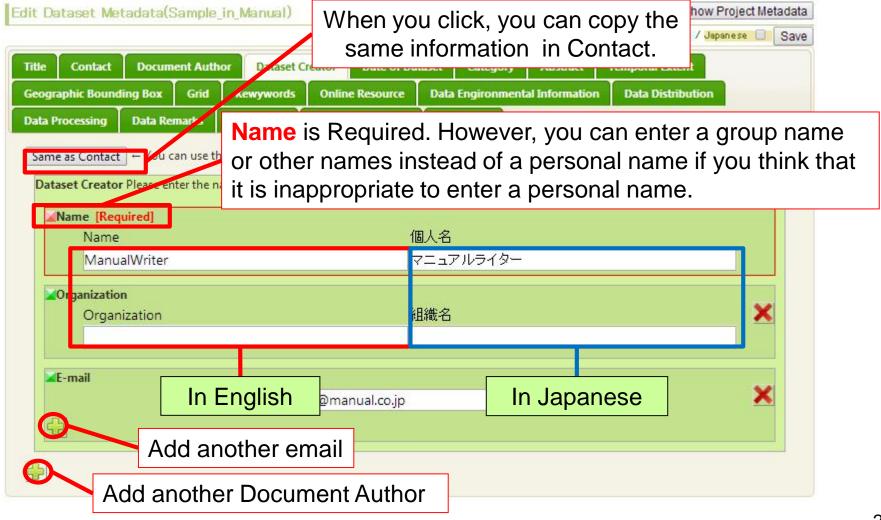

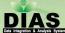

#### Dataset Metadata Edit: Date of Dataset

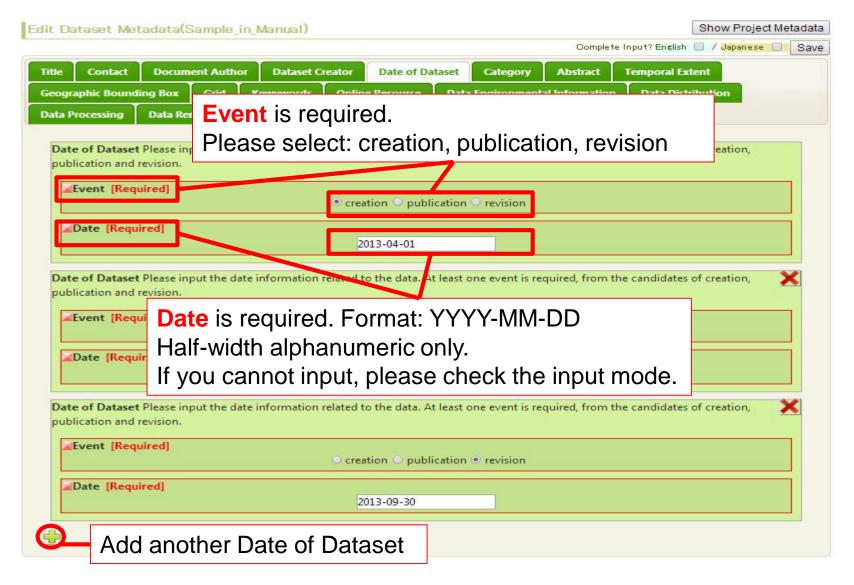

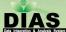

## Dataset Metadata Edit: Category

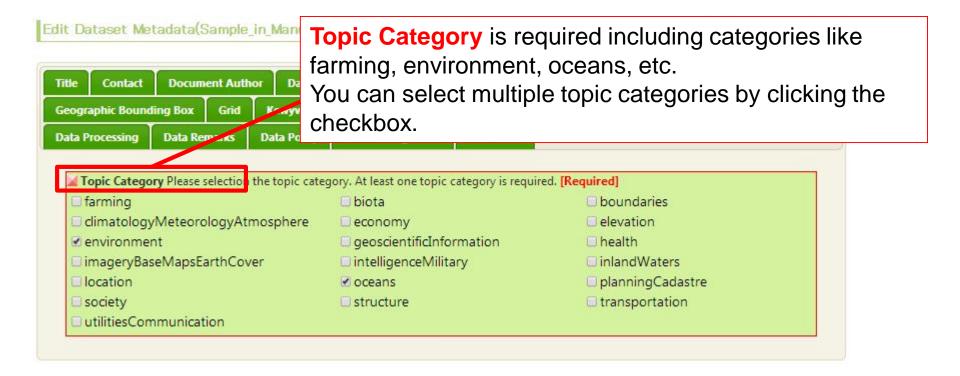

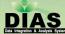

#### Dataset Metadata Edit: Abstract

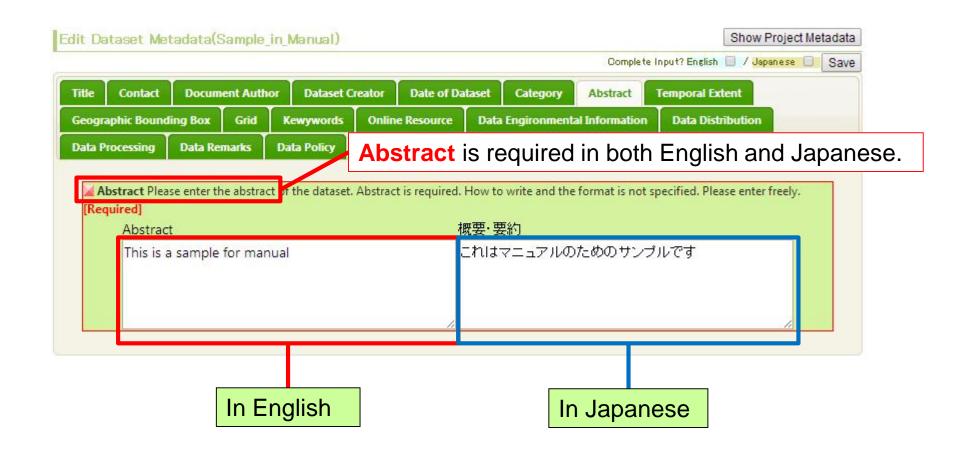

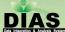

## Dataset Metadata Edit: Temporal Extent

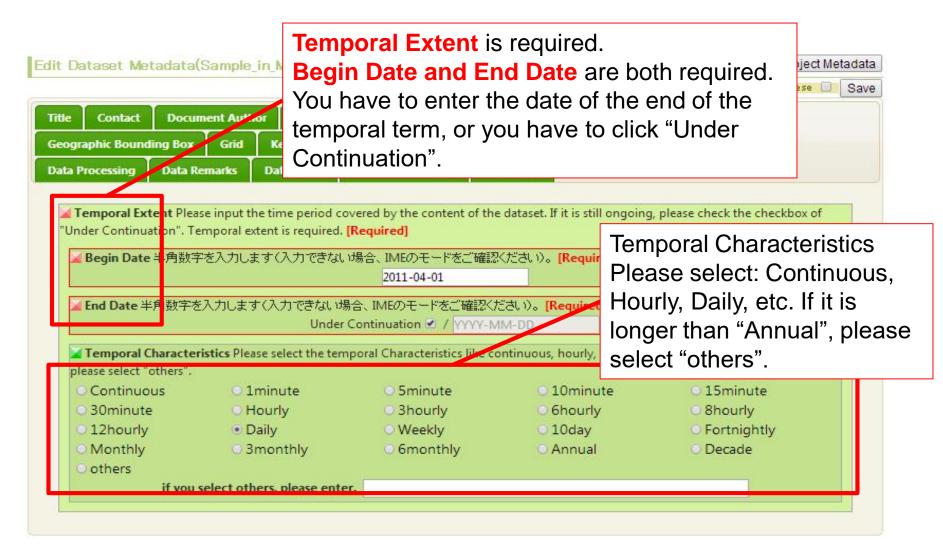

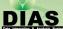

## Dataset Metadata Edit: Geometric Region

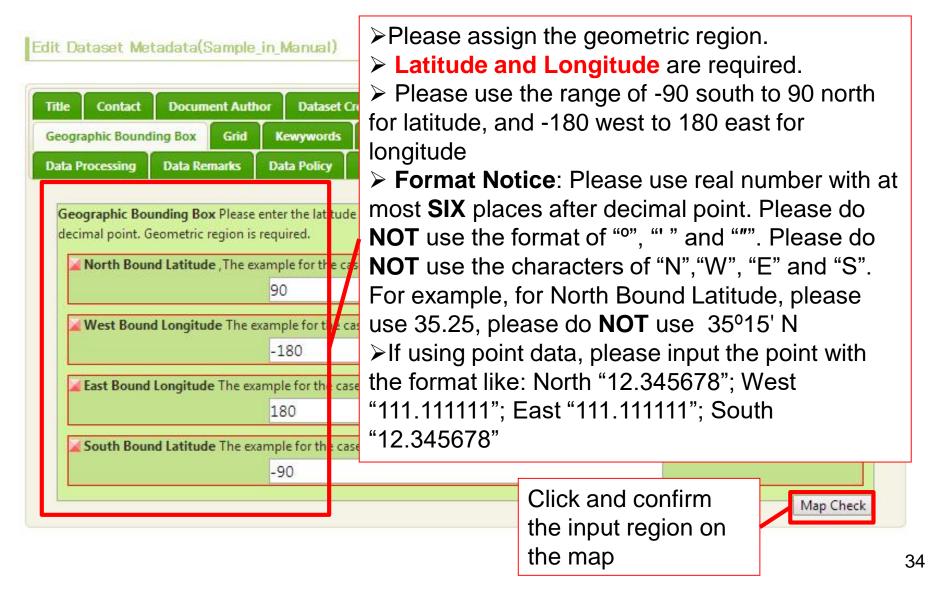

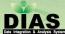

#### Dataset Metadata Edit: Grid

- Number of Dimension is required. (0, 1, 2, 3, 4)
   Please input details of each dimension.
- ➤ In the case of non-grid data, please enter 0.

| idireadoni          |            |            |                   |                                               |                              |                                        |
|---------------------|------------|------------|-------------------|-----------------------------------------------|------------------------------|----------------------------------------|
| graphic Bound       | ing Box    | Grid       | Kewywords         | Online Resource                               | Data Environmental informat  | tion Data Distribution                 |
| Processing          | Data Re    | emarks     | Data Policy       | Acknowledgement                               | References                   |                                        |
|                     |            |            |                   |                                               |                              |                                        |
| rid Please ent      | er the des | cription   | about the grid o  | lata.                                         |                              |                                        |
| Mumber of           | f Dimons   | ion In th  | e case of grid da | ata inlease enter the                         | mension number in the case   | of non-grid data, please enter 0       |
| [Required]          |            |            |                   |                                               |                              |                                        |
|                     |            |            |                   | 0001                                          | 2 • 3 • 4                    |                                        |
| Details of dir      | nension    | f the nur  | nber of dimensi   | ons is equal to or larg                       | er than 1, dimension name an | d dimension size are required.         |
| <b>∠</b> Dimension  | Name Pl    | ease sele  | ct the name of t  | the 1st dimension.                            |                              |                                        |
|                     |            |            | orow colum        | nn O vertical O track                         | orossTrack line sampl        | le 🔾 time                              |
| <b>∠</b> Dimension  | Size (slic | e numbe    | er of the dimen   | sion) Please enter the                        | division number (the number  | r of slices) of the dimension in integ |
|                     |            |            | Not               | : Available 🗌 / 72                            | 0                            |                                        |
| <b>∠</b> Resolution | Measure    |            |                   |                                               |                              |                                        |
|                     |            |            |                   | 0.5                                           |                              |                                        |
| ■Resolution         | Unit Spat  | tial Unit  |                   |                                               |                              |                                        |
|                     | • me opa   | tion offic |                   | deg                                           | •                            |                                        |
|                     |            |            |                   |                                               |                              |                                        |
|                     |            |            |                   | ons is equal to or larg<br>the 1st dimension. | er than 1, dimension name an | d dimension size are required.         |
| Dilliension         | Ivallie Fi |            |                   |                                               | ○ crossTrack ○ line ○ sampl  | le 🔾 time                              |
| <b>∠</b> Dimension  | Size (slic |            |                   |                                               |                              | r of slices) of the dimension in integ |
|                     |            |            |                   | : Available 🗆 / 36                            |                              |                                        |
| Daniel at           | M          |            | 7100              | 7.7.4.4.4.4.4.4.4.4.4.4.4.4.4.4.4.4.4.4       | <u> </u>                     |                                        |
| <b>∠</b> Resolution | ivieasure  |            |                   |                                               |                              |                                        |
|                     |            |            |                   | 0.5                                           |                              |                                        |

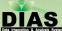

#### Dataset Metadata Edit: Grid

- Resolution and unit are required on details of dimension.
- If it is difficult to enter the number of slices(the division number), you can select "Not Available".

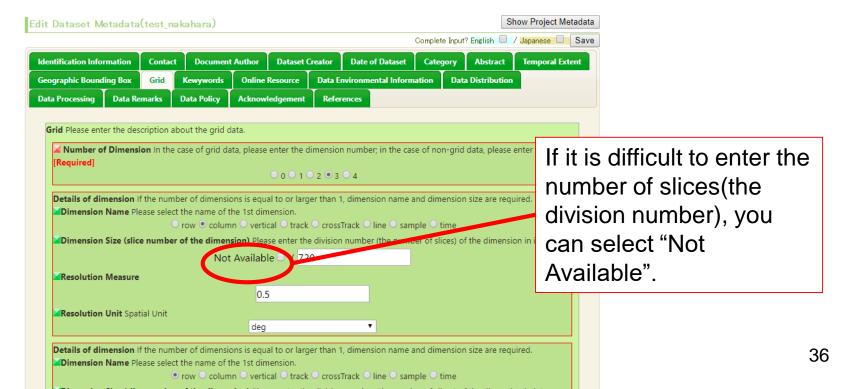

## Dataset Metadata Edit: Grid

We consider time as one dimension. Add time axis to number of dimension if dataset is daily, monthly and so on.

Example

Temporal resolution: monthly 10 years

Object : global

Horizontal resolution : 1\*1 degree

Vertical resolution: 36 layers

| Dimension Name | Dimension Size | Resolution Measure |
|----------------|----------------|--------------------|
| row            | 360            | 1 (degree)         |
| column         | 155            | 1 (degree)         |
| vertical       | 36             | 10-400 (m)         |
| time           | 120            | 1 (month)          |

## Dataset Metadata Edit: Grid

If dimension size of time is too large, omit time dimension and describe "Temporal Extent" and "Temporal characteristics" in "Temporal Extent" tab in detail.

If land-based data is not grid data, select "0" as number of dimension and describe "Temporal Extent" and "Temporal characteristics" in detail.

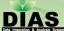

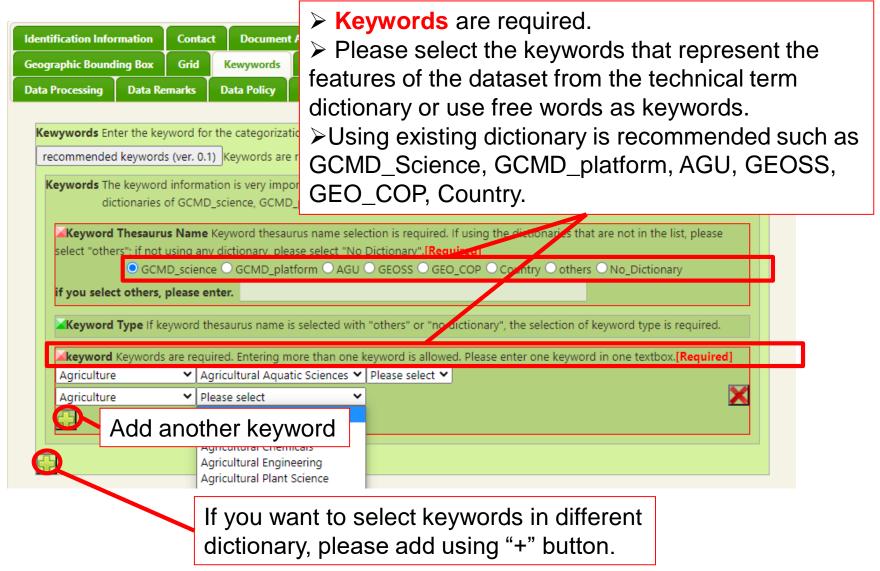

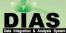

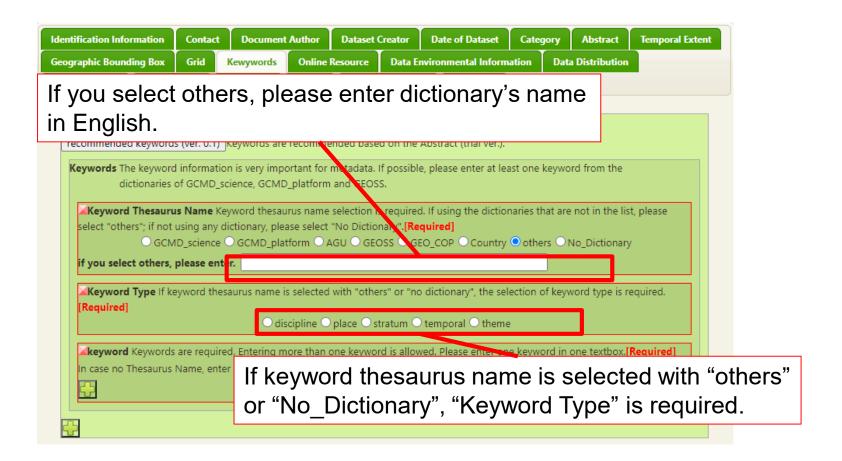

- Keyword information is very important for metadata.
- Please enter at least one keyword from each GCMD\_science, GCMD\_plartform and GEOSS and enter keywords as much as possible.
- If keyword is layered (GCMD\_science, GCMD\_platform, etc.), you may select the upper layer keyword.

| identifier on the system | Name                                   | abstract                                                                                                    |
|--------------------------|----------------------------------------|----------------------------------------------------------------------------------------------------|
| GCMD_science             | GCMD Science Keyword                   | Global Change Master Directory, Science Keyword                                                                                                    |
| GCMD_platform            | GCMD Platform                          | GCMD, Keyword on platforms like satellite and so on                                                                                                 |
| AGU                      | AGU Index Terms                        | American Geophysical Union                                                                                                    |
| GEOSS                    | GEOSS SBA                              | Group on Earth Observations, nine societal benefit areas, disasters, health, energy, climate, water, weather, ecosystems, agriculture, biodiversity |
| GEO_COP                  | GEO Critical Observation<br>Parameters | GEO user interface committee report, important Earth Observation items, vocabulary mainly developed by the University of Tokyo team of DIAS         |
| Country                  | Country Name                           | Information of country related to data                                                                                                    |

- You can download the keyword lists of GCMD\_science and GCMD\_platform from the following links. You can refer them when you input keywords
- GCMD Science Keyword
  - http://gcmdservices.gsfc.nasa.gov/static/kms/sciencekeywords/science keywords.csv
- GCMD Platform
  - http://gcmdservices.gsfc.nasa.gov/static/kms/platforms/platforms.csv
- In DIAS Metadata Management System, we deal with the above mentioned two hierarchical keyword sets. We get hierarchy of GCMD\_platform from the web system of GCMD
  - http://gcmd.nasa.gov/KeywordSearch/Keywords.do?Portal=GCMD&Me tadataType=0&Columns=0&KeywordPath=Platforms

- When you click on "recommended keywords (ver.0.1)", the high affinity keywords in the Keyword Dictionary: GCMD\_science, GCMD\_platform, AGU, GEO\_COP, and Country will pop up from the contents of the Abstract section.
- Select the keywords you want to add, and click the "Submit" button. The selected keywords will be newly added.

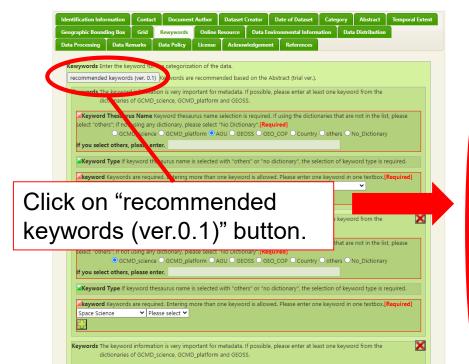

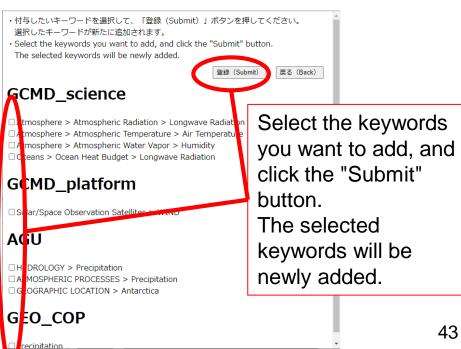

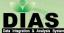

#### Dataset Metadata Edit: Online Resource

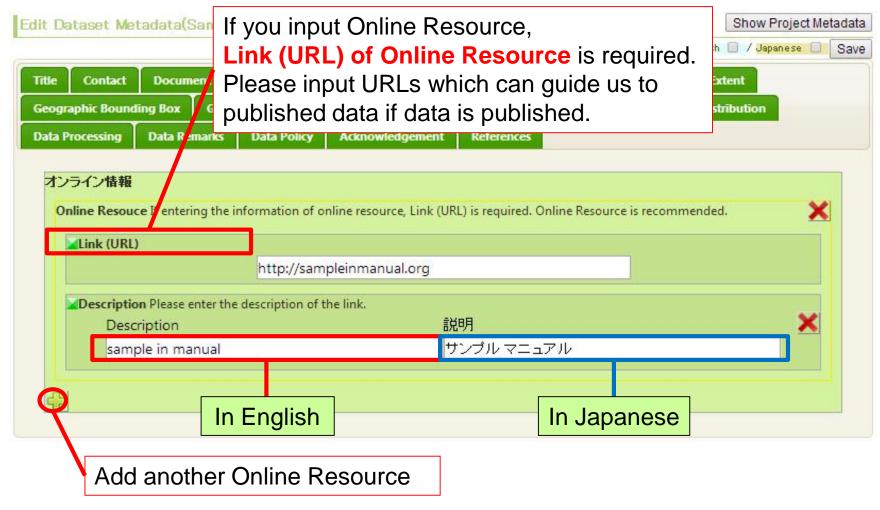

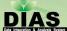

#### Dataset Metadata Edit: Environmental Info.

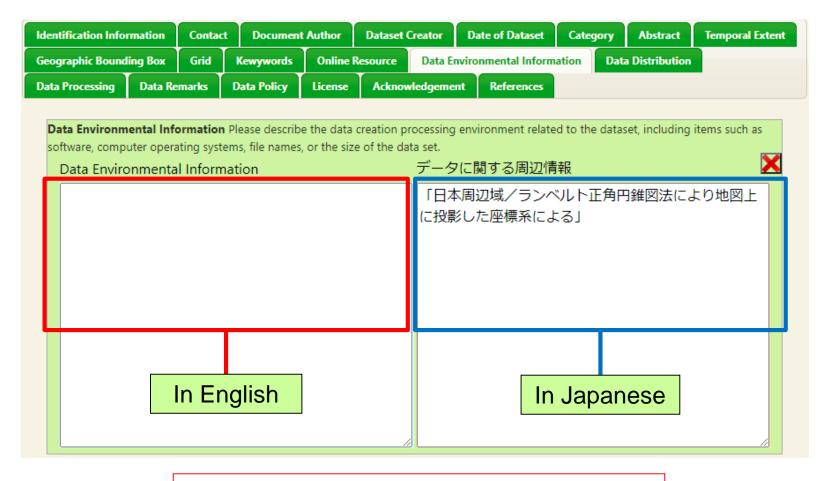

Please input the environmental information

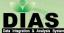

#### Dataset Metadata Edit: Distribution Info.

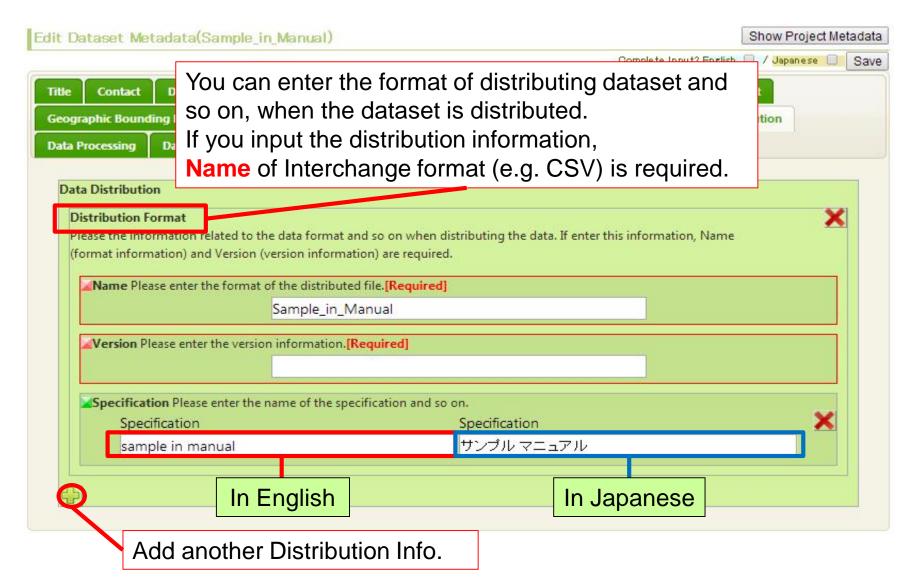

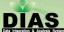

#### Dataset Metadata Edit: Data Process

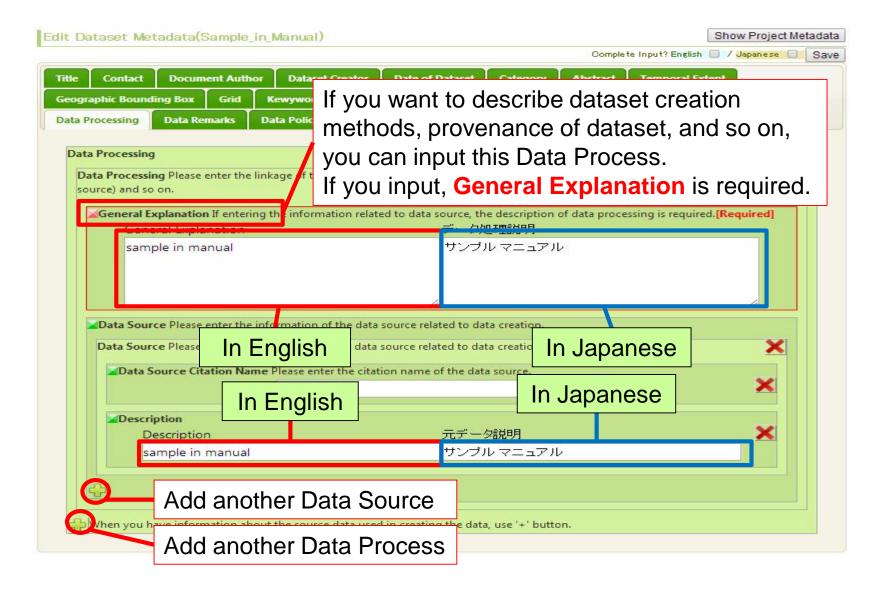

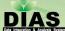

# Dataset Metadata Edit: Data Quality

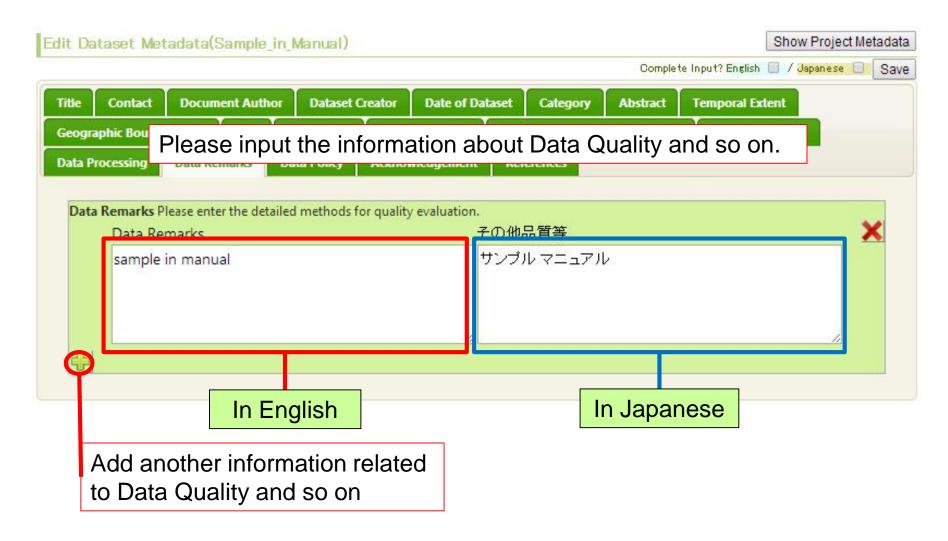

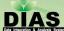

#### Dataset Metadata Edit: Data Policy by Data Provider

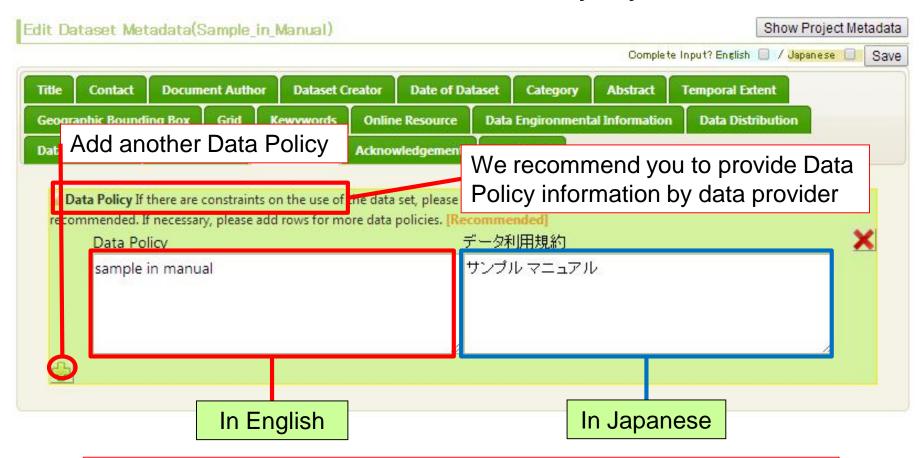

You can refer the data policy text of the DIAS project from "Project Metadata List".

[User's Menu]->[Project List]->select DIAS metadata->View the latest metadata

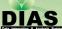

## Dataset Metadata Edit: License

- If you wish to use the Creative Commons License (CC License), you can specify it.
- If you do not specify, "Unspecified" will be selected, and the details will be described in the "Data Policy".

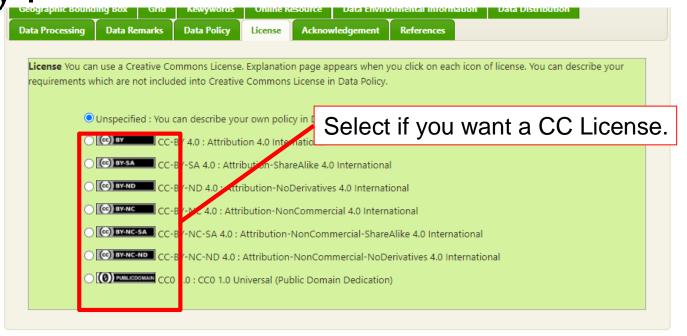

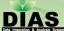

## Dataset Metadata Edit: Acknowledgement

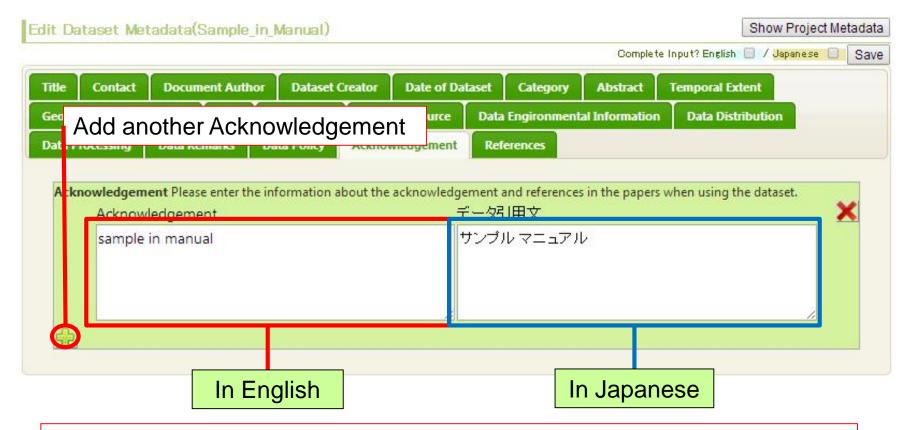

Please input the Acknowledgement information.

You can write the citation methods of using this dataset to publish papers and so on.

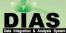

#### Dataset Metadata Edit: References

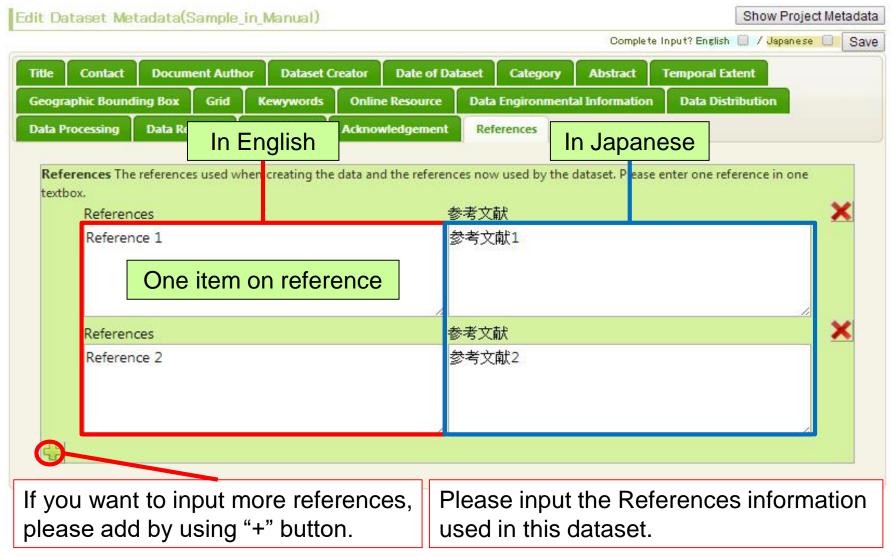

dias-metadata@editoria.u-tokyo.ac.jp

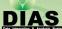

## Save

After your complete input, save metadata by clicking the checkbox of "English" and "Japanese"

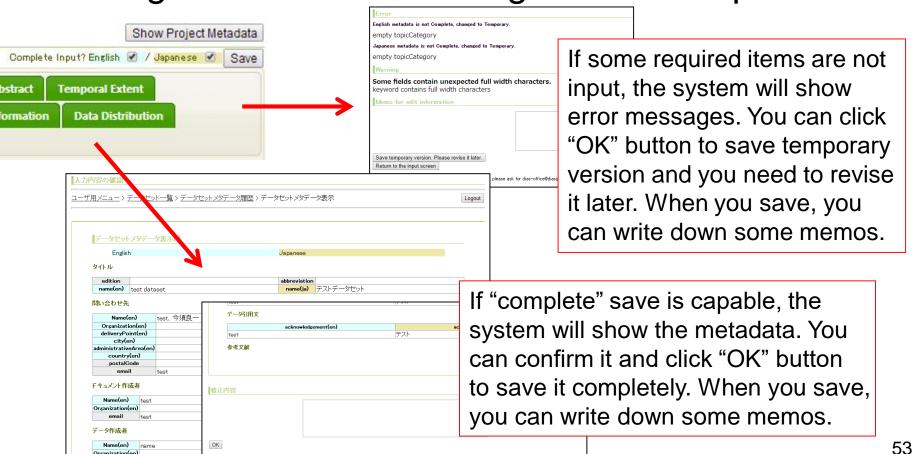

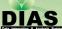

# Error messages when saving

- You see errors when there are omissions of input of required items after clicking checkboxes.
- If you click back button of browser in error case, you will return to User Menu and contents in editing will be destroyed. Please select either button in the bottom of page and continue to edit.

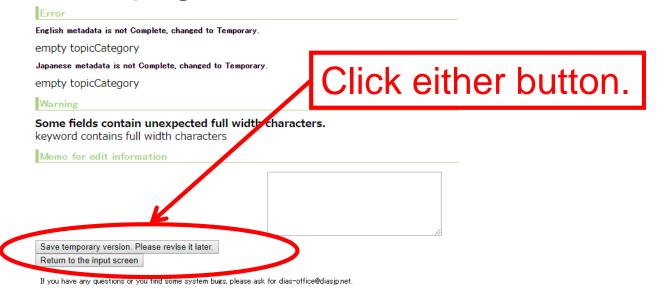

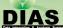

# Error messages when saving

System determinates errors in each English and

#### English metadata is not Complete, changed to Temporary. empty contact name empty document author name empty dataset creator name empty date of dataset event empty date of dataset date empty topicCategory empty abstract empty temporal extent begin date empty temporal extent end date empty geographic bounding box north bound latitude empty geographic bounding box west bound longitude empty geographic bounding box east bound longitude empty geographic bounding box south bound latitude empty grid dimension number empty keywords keywordThesaurusName empty keywords keyword Japanese metadata is not Complete, changed to Temporary. empty contact name empty document author name empty dataset creator name empty date of dataset event empty date of dataset date empty topicCategory empty abstract empty temporal extent begin date empty temporal extent end date empty geographic bounding box north bound latitude empty geographic bounding box west bound longitude empty geographic bounding box east bound longitude empty geographic bounding box south bound latitude empty grid dimension number empty keywords keywordThesaurusName empty keywords keyword contact tel contains full width characters

Some fields contain unexpected full width characters

contact tel contains full width characters

lananaca

Error messages for metadata in English

Error messages will be displayed when following items are not inputted.

title, contact name, document author name, dataset creator name, dataset event, dataset date, topicCategory, abstract, temporal extent date, geographic bounding box, grid dimension number, keywords

Error messages for metadata in Japanese

Error messages will be displayed when following items are not inputted.

タイトル、問い合わせ先(個人名)、ドキュメント作成者 データ作成者、日付、カテゴリ、概要・要約 収録期間、収録地理範囲、グリッド、キーワード

#### Warning

Warning will be displayed when some fields in English contain full width characters.

#### Appendix A:

#### **Document-Metadata Mapping**

The mapping between the entry fields of this metadata Management System and metadata

#### \*XML

- The sample files are attached separately
- Document\_Metadata\_Mapping\_XML.pdf

#### HTML

- The sample files are attached separately
- Document\_Metadata\_Mapping\_HTML.pdf

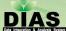

## Appendix B: Contacts

- If you have any questions, please don't hesitate to contact us.
  - dias-office@diasjp.net

# **Update History**

- 2021/04/02
  - change the figure of the Keyword
- 2021/03/16
  - add the information of the License
  - revised based on the input interface update
- 2020/11/11
  - add the information of the thumbnail image
    - add the information of the keyword recommendation
- 2019/11/20
  - change explanations and figures to match manual in Japanese
- 2014/06/10
  - revised based on the input interface update
- 2013/10/15
  - add and change the figure examples for all interfaces
  - add detailed explanation for all factors in the interfaces
  - revise the presentation of English
  - fix the links information that are not available
  - add the introduction for the required items
  - add the introduction about in English and in Japanese
- 2012/10/02
  - add figure about the problem of "keyword" (this problem has been fixed)
- 2012/09/24
  - add the information about questionnaire for category
  - add figure about the problem of "keyword"
- 2012/09/20
  - add the information about what to do when complete metadata input
  - add the information about category
  - add reference information about GCMD\_science and GCMD\_platform for keyword
- 2012/09/18
  - add the information about if users have the DIAS account
  - add the information about when mouse cursor point to the name of a item, it will show the introduction of the item
  - add the information about personal name in the contact tab